# TUTORIAL PARA ENVIO DE DOCUMENTAÇÃO NOS SELETIVOS DE **TRANSFERÊNCIA INTERNA E EXTERNA 2022.2**

1. O(a) candidato(a) deverá entrar no endereço transferência.ufma.br

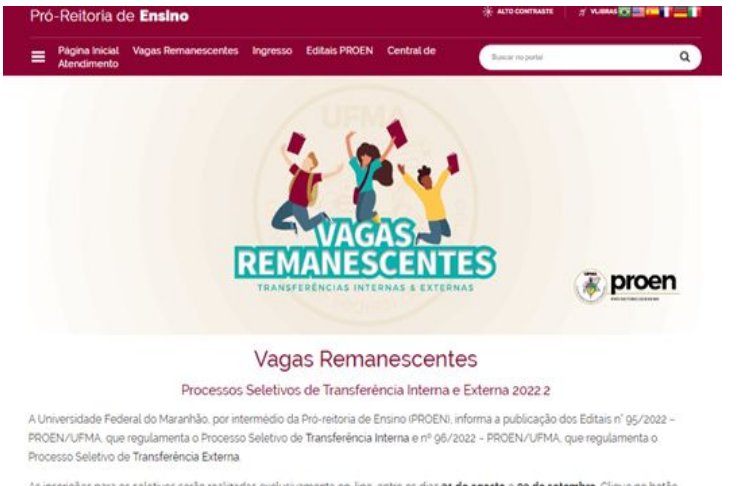

As inscrições para os seletivos serão realizadas exclusivamente on-line, entre os dias 31 de agosto e og de setembro. Clique no botão abaixo Transferência Interna ou Transferência Externa para realizar a inscrição no Seletivo de sua preferência

O valor da taxa de inscrição será de R\$ 100, 00, e poderá ser pago até o dia 15 de setembro. Os interessados poderão pedir isenção da taxa de inscrição durante o período de 31 de agosto a 02 de setembro, no próprio Sistema de inscrição.

Os candidatos serão selecionados com base no resultado obtido em uma das edicões de 2009 a 2021 do Exame Nacional do Ensino Médio (ENEM), que deverá ser escolhido no ato da inscrição, e análise da documentação exigida nos Editais

#### TRANSFERÊNCIA INTERNA

O Edital nº 95/2022 - PROEN/UFMA regulamenta o seletivo para preenchimento de vagas remanescentes dos cursos de graduação na modalidade presencial da Universidade Federal do Maranhão na categoria Transferência Interna.

Esse seletivo é destinado a estudantes matriculados na UFMA e que desejam mudar de curso ou campus na própria instituição.

Para acompanhamento da inscrição, acesso ás publicações e resultados sobre este seletivo clique no botão abaixo Transferência Interna

Faca aqui a sua inscricão.

#### TRANSFERÊNCIA EXTERNA

O Edital nº 96/2022 - PROEN/UFMA regulamenta o seletivo para preenchimento de vagas remanescentes dos cursos de graduação na modalidade presencial da Universidade Federal do Maranhão na categoria Transferência Externa.

Esse seletivo e destinado a estudantes de outras instituições de ensino superior que desejam estudar na UFMA

Para acompanhamento da inscrição, acesso as publicações e resultados sobre este seletivo clique no botão abaixo Transferência Externa.

Faca aqui a sua inscrição

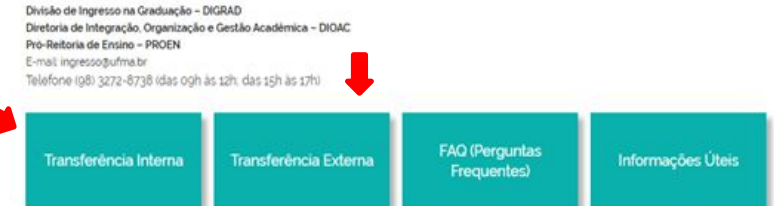

Em seguida, aparecerá a tela acima exemplificada.

 $\rightarrow$  0 candidato deverá clicar no botão transferência interna ou transferência externa

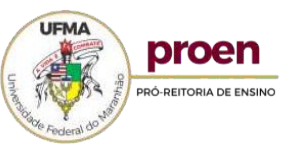

# **2. O candidato será direcionada para a tela abaixo exemplificada, onde deverá clicar no botão ENVIO DA DOCUMENTAÇÃO**

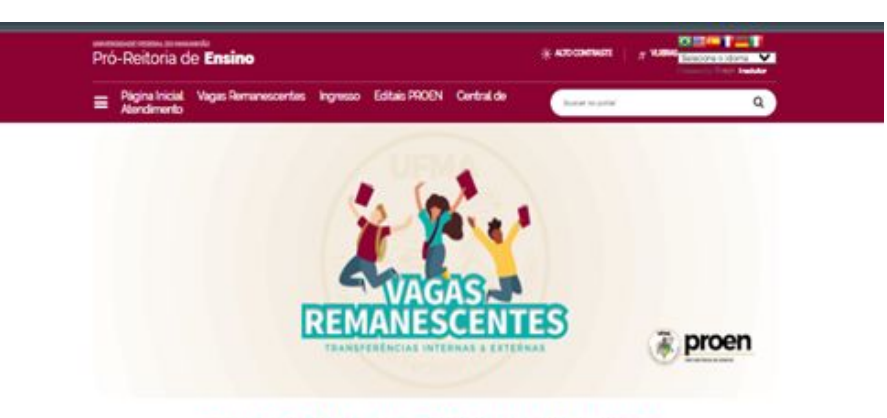

### Processo Seletivo de Transferência Interna 2022.2

#### Editais/resultados

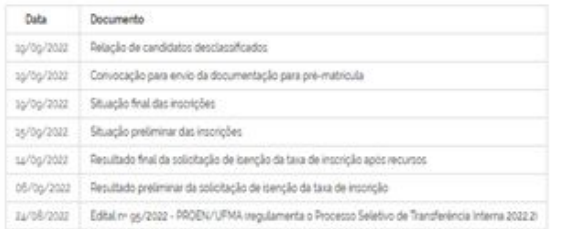

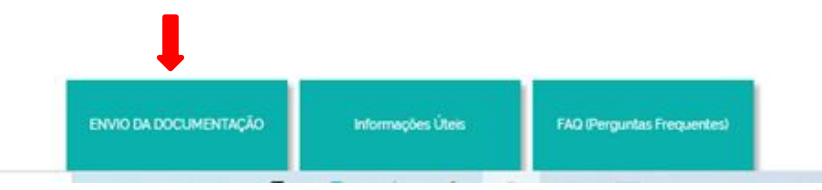

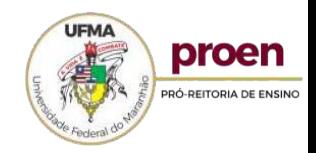

**3. Em seguida, aparecerá a tela abaixo, o candidato deverá efetuar o login utilizando seu CPF e senha** 

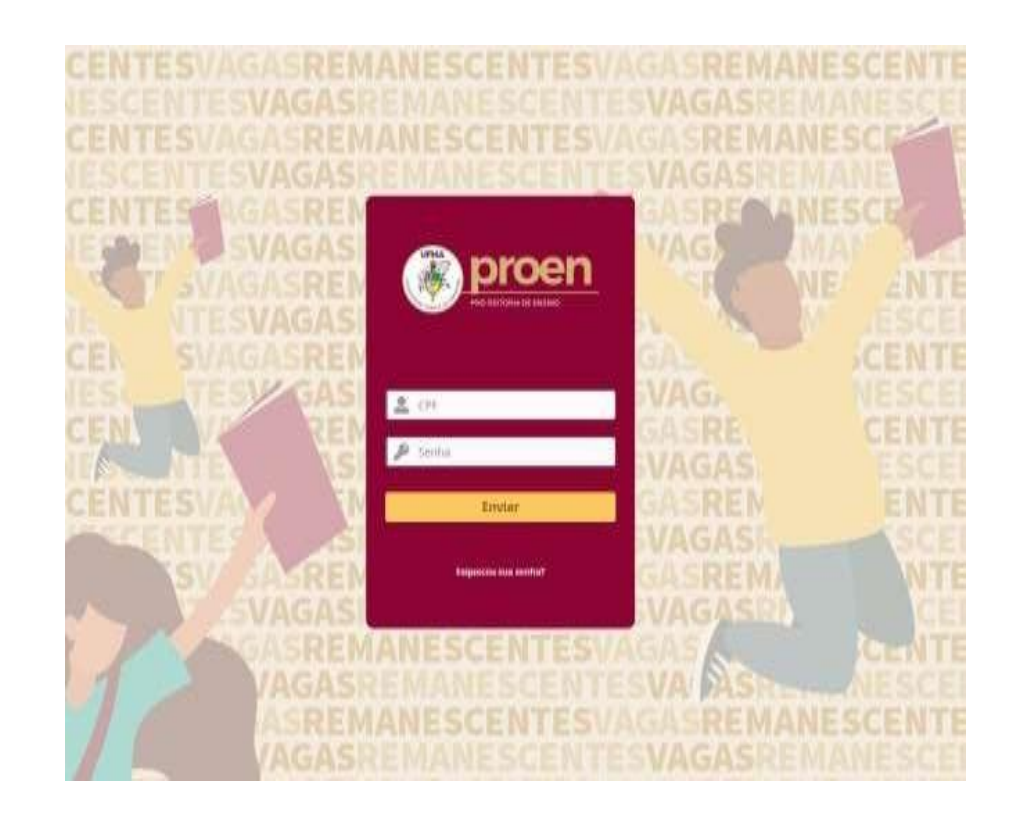

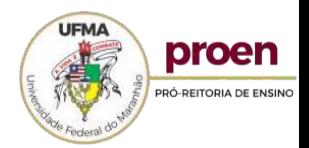

# **2. Para o candidato que ainda não possui acesso, aparecerá a tela abaixo, que deverá ser preenchida com as suas informações, após o preenchimento deverá 2. O candidato, será direcionado para a tela abaixo, e deverá clicar em: formulário clicar de envio de documentos**

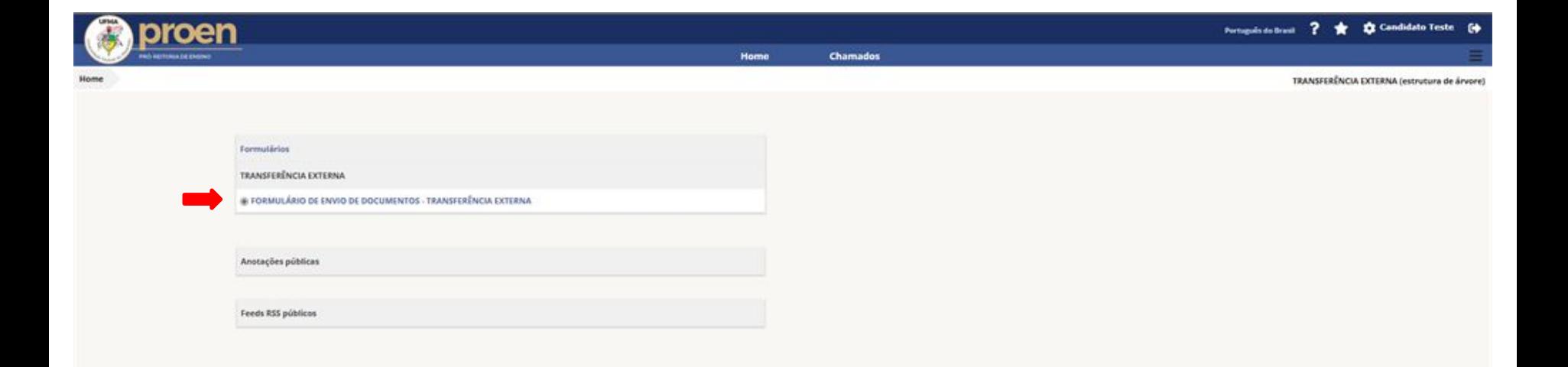

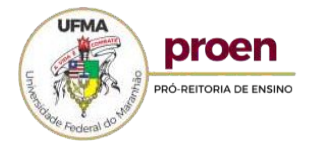

### 3. Em seguida, o candidato deverá ler as instruções do formulário e clicar em escolher arquivos, para anexar a documentação básica em formato PDF

# FORMULÁRIO DE ENVIO PE POCUMENTOS - TRANSFERÊNCIA

Prezado Candidato, leia atentamente as instruções abaixo antes de enviar a documentação exigida no sala nº 96/2022 - PROENAUEMA

1- Somente serão aceitos arquivos no formato PDF.

2- Favor nomear os arquivos para envio no formato: nomecandidato\_tipodoarquivo. ex: FulanoSilva\_Comprovante de Votação.

### **DOCUMENTAÇÃO BÁSICA**

#### **FOTOGRAFIA 3X4**

A folografia deverà ser recente, aem uso de adecepos que dificultem a identificação do CANDIDATO como óculos escuros, chapéus, bonês, etc., de frente, com fundo ciaro, enquadrando a pessoa desde o busto até a face. Os ombros deverão estar posicionados simetroamente, da mesma forma que a convia e a cabega.

Arquivo(s) (5 MB máx) |

Arraste e solte seu arquivo aqui, ou

DOCUMENTO OFICIAL DE IDENTIDADE

PREFERENCIALMENTE O R.G.

Arquivo(s) (5 MB máx) |

Arraste e solte seu arquivo aqui, ou

**CADASTRO DE PESSOAS FÍSICAS - CPF** 

DISPENSAVEL SE O NOMERO CONSTAR EM DOCUMENTO OFICIAL

Arquivo(s) (5 MB máx) i

Arraste e solte seu arquivo aqui, ou

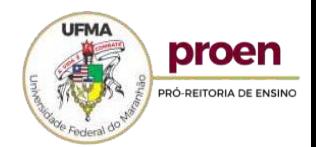

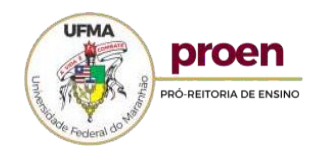

MÉDIO, COMFORME DISPOSTO NESTE EDITAL)

### **REVISE OS DOCUMENTOS ANEXADOS**

HISTÓRICO ESCOLAR DO ENSINO MÉDIO (frente e verso) -

Você certifica que todos os documentos estão corretos? '

Arquivo(s) (6 MB máx) |

Arraste e solte seu arquivo aqui, ou

Arquivo(s) (5 MB máx) | Arraste e solte seu arquivo aqui, ou

COMPROVANTE DE VOTAÇÃO NA ÚLTIMA ELEIÇÃO \*

OU CERTIDÃO DE GUITAÇÃO ELEITORAL, DISPONÍVEL EM: https://www.tse.jus.br/eleitor/certidoes/certidao-de-quitacao-eleitoral

Arquivo(s) (5 MB máx) [

Arraste e solte seu arquivo aqui, ou

OU EQUIVALENTE, DEVIDAMENTE REGISTRADO OU AUTENTIGADO PELO ORGÃO COMPETENTE (OU DECLARAÇÃO DE CONCLUSÃO DO ENSINO

Arquivo(s) (5 MB máx) | Arraste e solte seu arquivo aqui, ou

CERTIFICADO OU DIPLOMA DE CONCLUSÃO DO ENSINO MÉDIO (frente e verso) \*

COMPROVANTE DE REGULARIDADE COM O SERVIÇO MILITAR

Para os CANDIDATOS de sexo masquino malores de 18 anos e menores de 45 anos, na data lla Matricula

4. Após anexar a documentação básica, o candidato deverá revisar os documentos

anexados e caso esteja tudo certo, deverá marcar SIM

### 5. Em seguida, o candidato deverá anexar a documentação específica em formato **PDF**

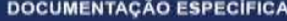

HISTÓRICO ACADÉMICO OFICIAL E ATUALIZADO (frente e verso) \*

Arquivo(s) (5 MB máx) |

Arraste e solte seu arquivo aqui, ou

#### COMPROVANTE DE CONCLUSÃO INTEGRAL DO SEMESTRE LETIVO \*

DECLARAÇÃO EMITIDA PELA INSTITUIÇÃO DE ENGINO (IES) ATESTANDO QUE O ESTUDANTE CURSOU E/OU CUMPRIU TODOS OS COMPONENTES CURRICULARES EXIGIDOS PARA O PRIMEIRO SEMESTRE LETIVO DO QURSO DE ORIGEM

#### Arquivo(s) (5 MB máx) |

Arraste e solte seu arquivo aqui, ou

#### DECLARAÇÃO DE REGULARIDADE ACADÊMICA \*

DEOLARAÇÃO EMITIDA PELA INOTITUIÇÃO DE ENGINO (IES) ATESTANDO A REGULARIDADE DA MATRICULA AGADÊMICA DO ESTUDANTE NO QUIRSO **DE ORIGINA** 

Arquivo(s) (5 MB máx) |

Arraste e solte seu arquivo aqui, ou

### DECLARAÇÃO DE REGULARIDADE - ENADE \*

OEOLARAÇÃO DE REGULARIDADE JUNTO AO EXAME NACIONAL DE AVALIAÇÃO DE DEDEMPENHO DE ESTUDANTES (ENADE)

Arquivo(s) (5 MB máx) |

Arraste e solte seu arquivo aqui, ou

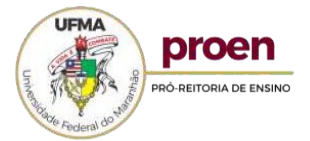

# **5. Após anexar a documentação específica, o candidato deverá ler o termo de ciência e concordância, marcar Sim e clicar em Enviar**

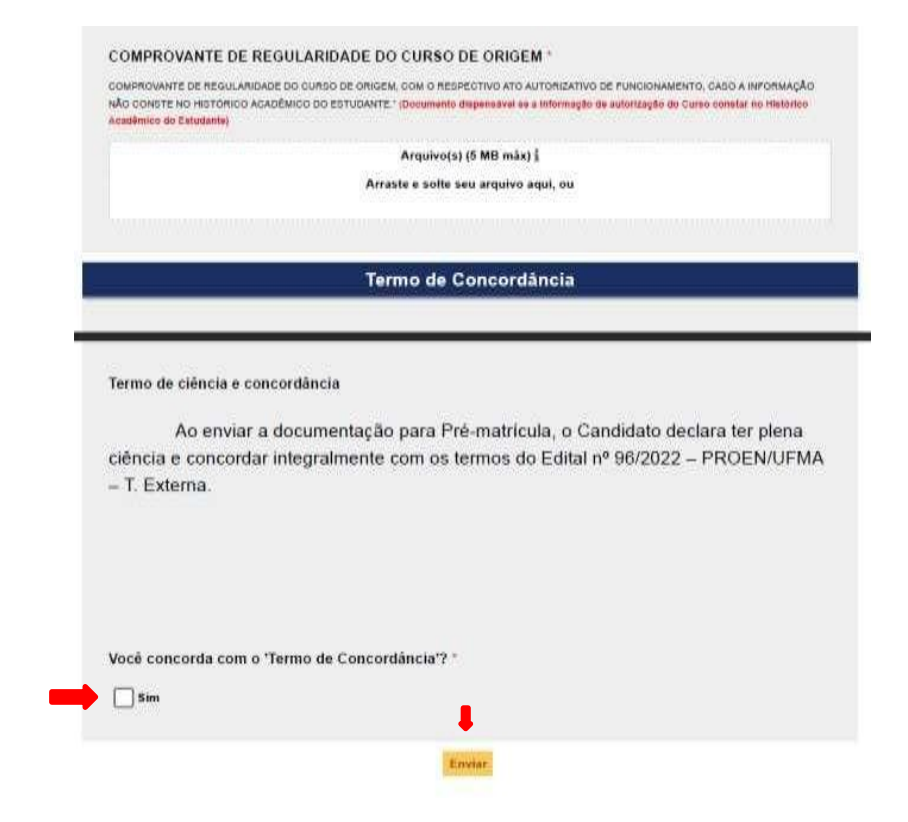

Pronto! O envio da documentação foi realizado com sucesso.

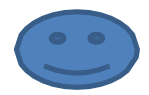

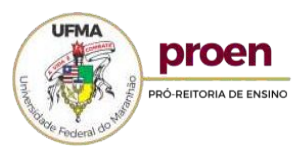

# **5. Após o envio da documentação, aparecerão as telas abaixo exemplificadas, onde constarão todas as informações relativas ao envio da documentação feita pelo candidato.**

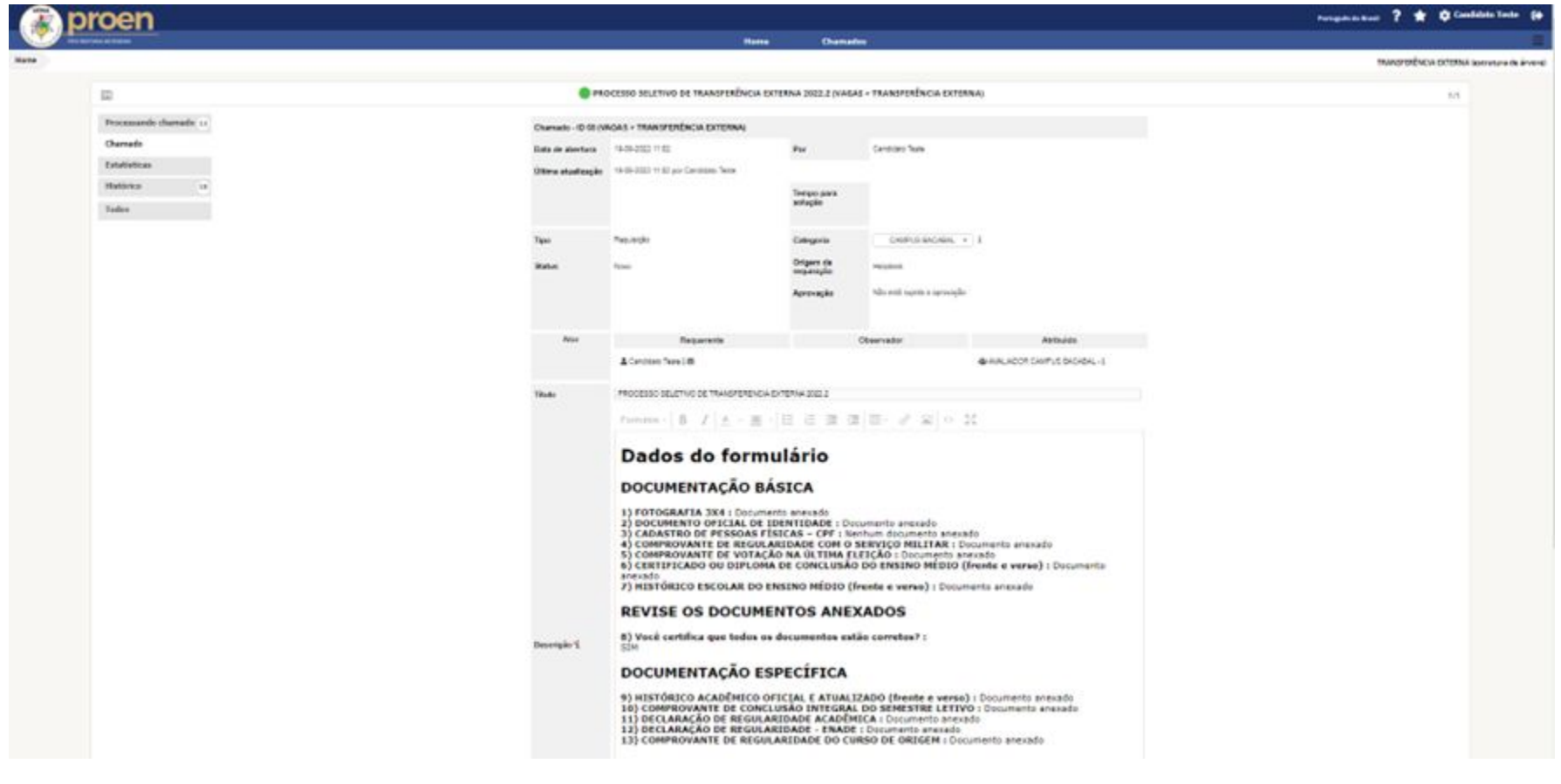

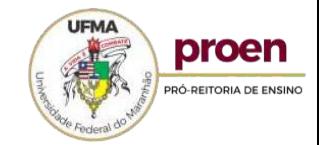

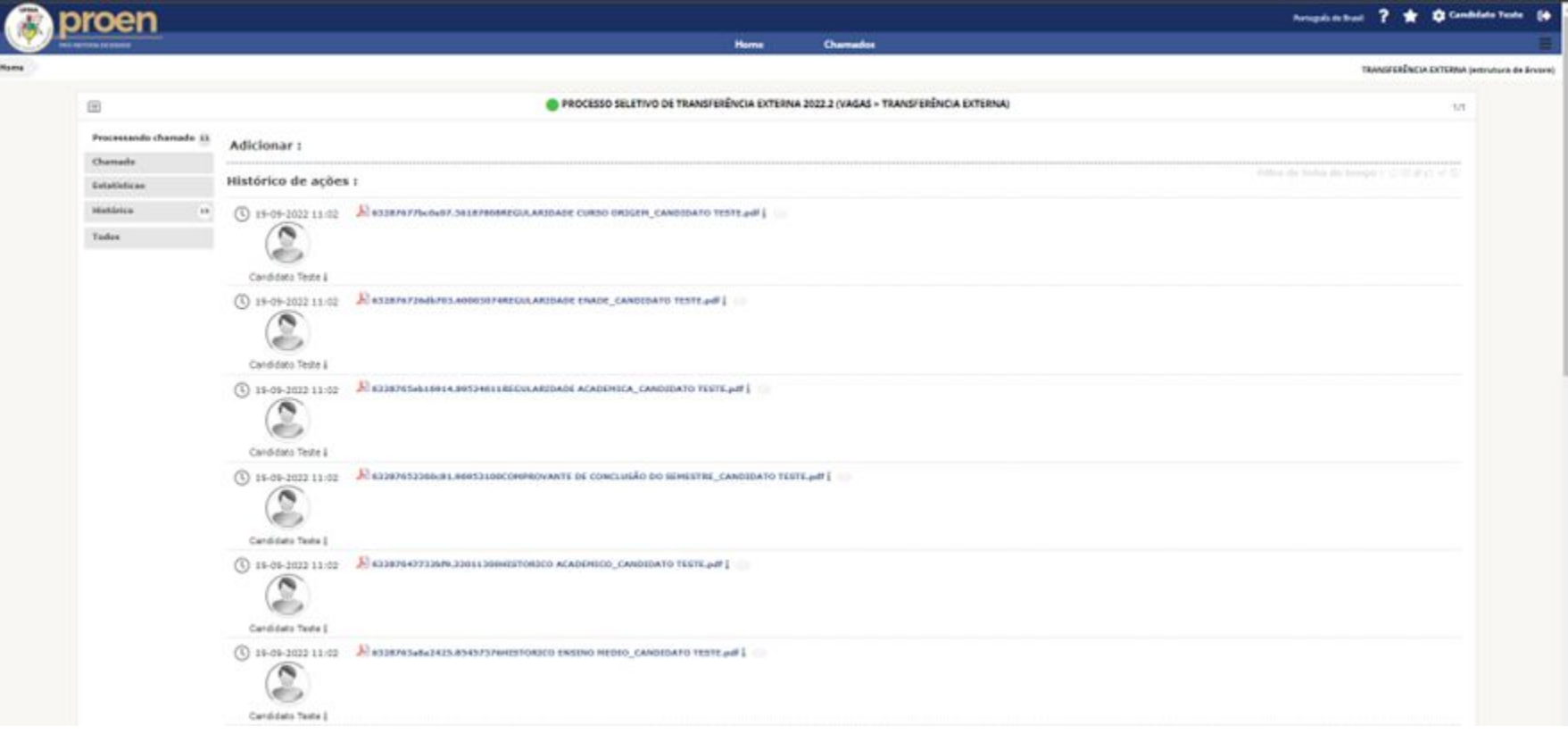

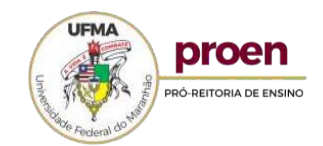

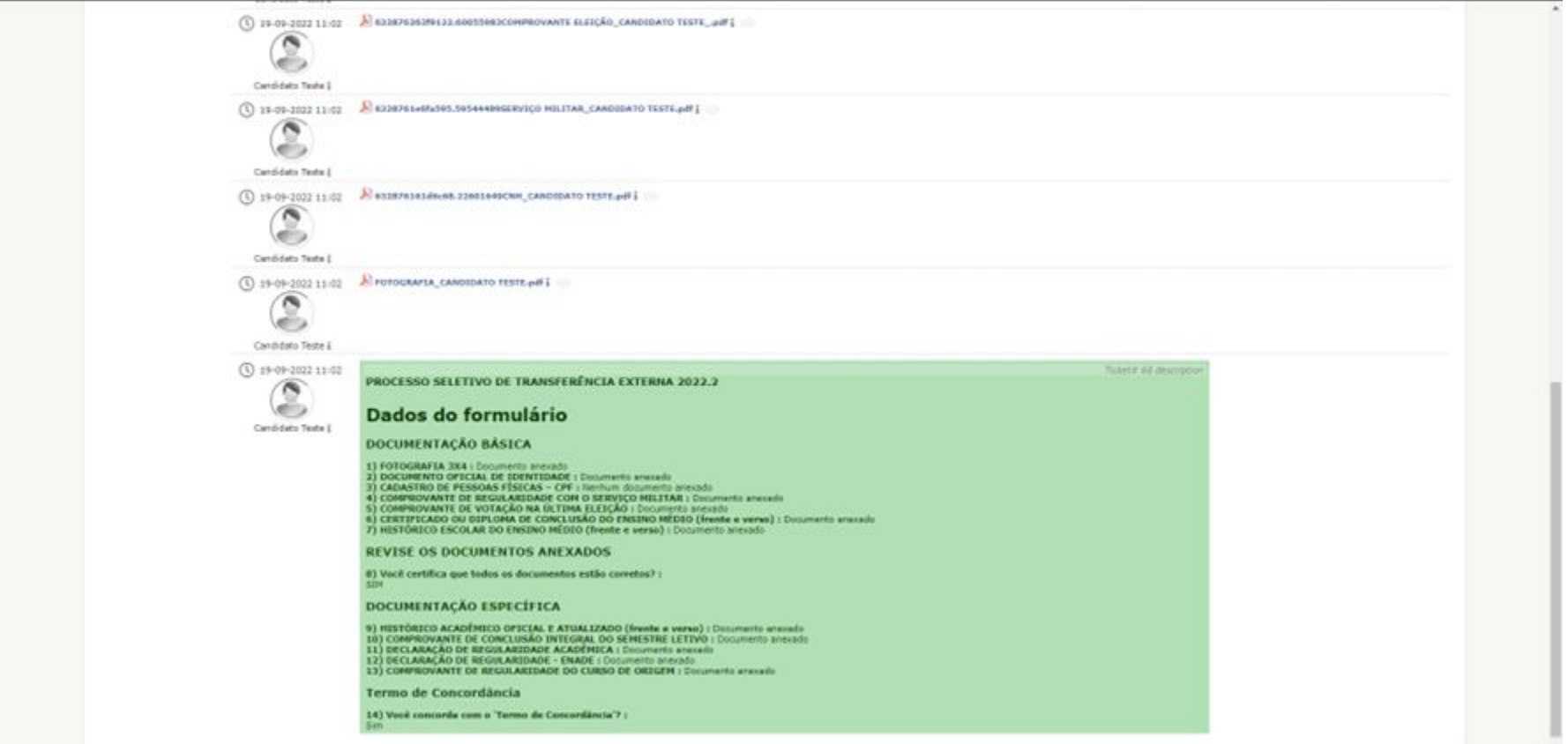

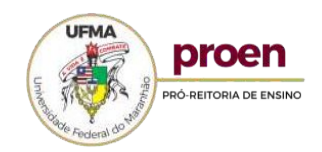